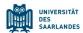

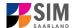

# Student Information Management System for Saarland

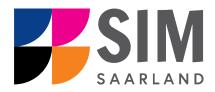

# Changing Subjects in a Multi-Subject, Non-Restricted Entry Degree Programme Summer semester 2024

# Key information at a glance

Access to SIM for students at Saarland University https://sim.uni-saarland.de

Please access the SIM portal using the latest version of one of the following browsers: Google Chrome, Mozilla Firefox, Microsoft Edge based on Chromium. Apple Safari and Internet Explorer are not fully supported.

Always exit the SIM application portal using the Logoff button and then close the browser.

Using the application interface: Navigate to the different sections using the navigation menu on the left side of the window; mandatory fields are indicated by a red asterisk (e.g. Save and Return ); to see help texts click on the symbol; to save your draft application, click on Save and Return .

For more information on the application procedure: <a href="https://www.uni-saarland.de/bewerbung">www.uni-saarland.de/bewerbung</a>

If you are having **technical issues with the SIM application portal**, please send your questions to: sim-support@hiz-saarland.de

If you send us a question, please provide us with at least the following information: your first name, your surname, your date of birth, your HIZ ID code (if you are already enrolled as a student at UdS) **or** your SIM application portal username (if you are a new applicant who has registered with SIM), and the name of the higher education institution that you wish to study at.

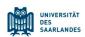

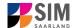

| Tab       | le of contents                                                        |    |
|-----------|-----------------------------------------------------------------------|----|
| <u>1.</u> | OPEN THE SIM STUDENT WEB PORTAL BY CLICKING ON THE FOLLOWING LINK     |    |
|           | HTTPS://SIM.UNI-SAARLAND.DE/                                          | 3  |
| <u>2.</u> | HOW TO CHANGE SUBJECT                                                 | 5  |
| 2.1       | PRELIMINARY QUESTIONNAIRE                                             | 5  |
| 2.2       | PERSONAL DETAILS                                                      | 7  |
| 2.3       | Pre-university education credentials                                  | 8  |
| 2.4       | INFORMATION ABOUT YOUR HIGHER EDUCATION ENTRANCE QUALIFICATION (HEEQ) | 8  |
| 2.5       | FILE UPLOAD                                                           | 9  |
| 2.6       | CONFIRM CHOICE OF INTENDED QUALIFICATION (WITH SUBJECT)               | 10 |
| 2.7       | VERIFICATION OF INPUT DATA                                            | 11 |
| <u>3.</u> | LOGGING OUT OF THE SIM APPLICATION PORTAL                             | 14 |
|           |                                                                       |    |

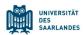

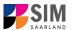

# Open the SIM student web portal by clicking on the following link https://sim.uni-saarland.de/

**Important note:** Please access the SIM portal using the latest version of one of the following browsers: Google Chrome, Mozilla Firefox, Microsoft Edge based on Chromium. The portal may not be displayed correctly if you use an older version of one of these browsers or if you choose to use another browser, such as Apple Safari or Internet Explorer.

Open the SIM student web portal by clicking on the following link <a href="https://sim.uni-saarland.de/">https://sim.uni-saarland.de/</a> Log in using your HIZ/UdS ID code. Once on your start page, click on the tile:

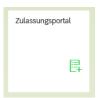

You are now on your start page in the SIM application portal.

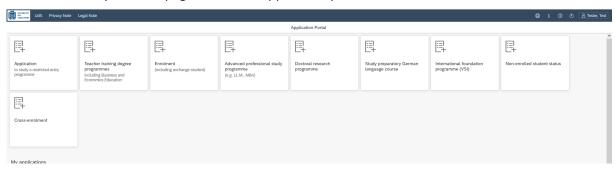

(Note: The tile *hochschulstart.de* is only visible on your start page during the relevant enrolment period.)

If you would like to change subject within your current multi-subject, non-restricted entry degree programme, please follow the instructions in Section 2.

#### **General information:**

- You may experience a delay while the system processes your selection. Please be patient and do not cancel your application.
- Select the individual sections of the navigation bar on the left of the window and enter the
  required information. Depending on the particular degree programme and subject chosen, the
  precise appearance of the application form may differ from the screenshots shown in this user
  guide.
- Mandatory fields are indicated by a red asterisk (e.g. \*Surname ).
- If a help text is available, you can view it by clicking on the i symbol.
- To save the data entered in your application so far and go back to your start page, click on
   Save and Return

   You can continue with your application at a later date by clicking on the relevant tile.
- You may only submit your application once all of the required fields have been completed and all
  of the required documents have been uploaded. To submit your enrolment application to
  Saarland University, click on Submit Submit

Version SoSe 24\_6.0-en Page **3** of **14** 

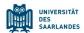

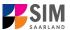

- online application. You should be aware that any incorrect information you supply may lead to your exclusion from the enrolment process.
- If you change the language in the form, you will be automatically redirected back to the
  application portal start page. To continue your application, please click on your application tile.
   The information you have entered so far has been saved.
- If technical problems occur during your application, the following message will be displayed and "Technical error" message will be displayed on your application tile. In this case, please follow the instructions in the message. To do this, please first withdraw the application and then use the 'Create new application' tile to compile a new request for admission or enrolment.

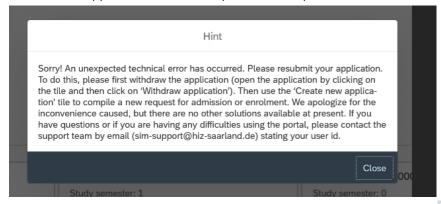

 Always exit the SIM application portal by clicking on the logoff button the window. at the top right of

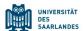

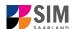

### 2. How to change subject

#### 2.1 Preliminary questionnaire

To change a subject in your current multi-subject, non-restricted entry degree programme, please access your start page and then click on the tile:

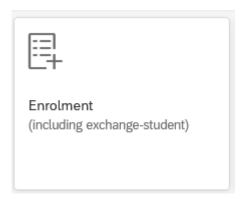

Go to the combo box **Application** and select the appropriate item from the drop-down menu. Click to see the list of options.

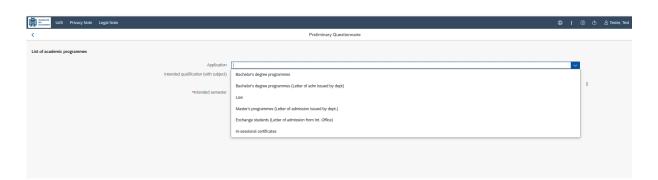

Select your current **intended qualification (with subject)** by clicking on to see the list of options.

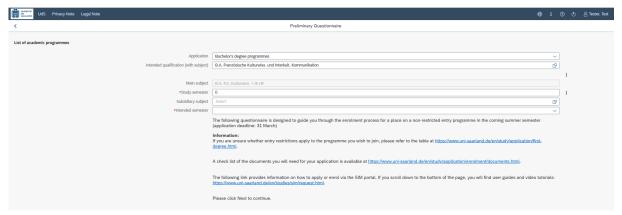

**Important note:** If you cannot find your intended qualification and subject in the drop-down list, please carefully review the application information that you have already entered.

Version SoSe 24\_6.0-en Page **5** of **14** 

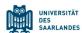

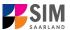

The entry under **Main subject** is your current main subject; it is greyed-out as it is shown for information purposes only and cannot be changed.

Please enter under **Subject semester** the subject semester that you will be in when studying your main subject next semester.

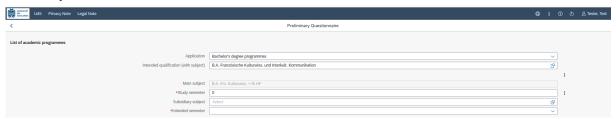

Now select under **Subsidiary subject** (*Nebenfach*) the new subsidiary subject that you wish to study; click on to see a list of options.

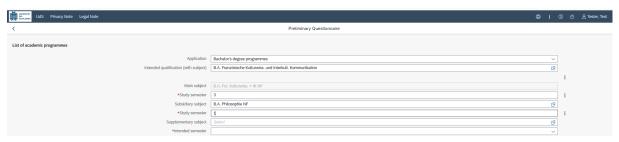

After selecting your new subsidiary subject, a number of other input boxes will appear. If you are just starting to study this subject, please enter '1'. If you also want to change your **supplementary subject** (*Ergänzungsfach*), please follow the same procedure as for your subsidiary subject.

**Example:** Student A is currently studying her main subject in the second semester and she now wants to change her subsidiary and supplementary subjects for the coming semester. That means that in the coming semester she will be in her third study semester for her main subject. She therefore has to enter a '3' (for the third study semester) in the input box *Study semester*, which is located below *Main subject*. As she wants to change her subsidiary subject and she has not previously studied this subject before, she selects her new subject 'B.A. Philosophy – subsidiary subj.' from the list of options in the *Subsidiary subject* combo box and then enters in the Study semester box a '1' to indicate that she will be in the first study semester for this subject. She also wants to change her supplementary subject, which she does by following the same procedure used for the subsidiary subject(s).

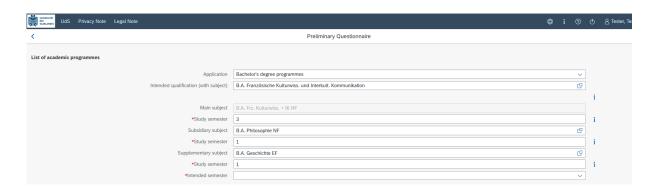

The starting semester that you specify should be the semester in which you wish the change of subject to take effect. Typically, the only option available is the coming semester.

Version SoSe 24 6.0-en Page **6** of **14** 

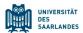

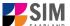

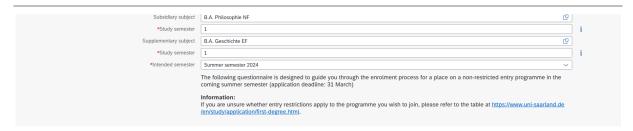

Click on Next to automatically open the online application form for your chosen degree programme and subject.

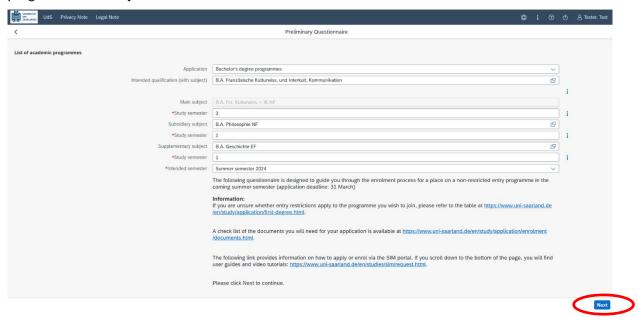

**Important note:** You may experience a delay while the system processes your selection. Please be patient and do <u>not</u> cancel your application.

Please now complete the short-form questionnaire shown below.

#### 2.2 Personal details

The personal details that you have already entered into the system will be displayed on the screen. If you want to edit your personal details, please click on

Version SoSe 24\_6.0-en Page **7** of **14** 

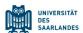

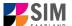

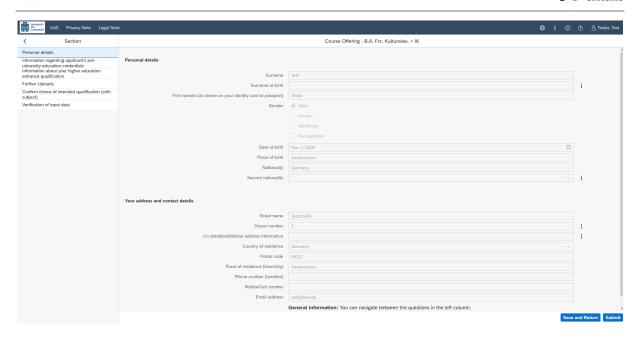

#### 2.3 Pre-university education credentials

Please click on on the data you enter, additional questions may appear on the screen that you will need to answer. You will also have the opportunity to upload the relevant documents.

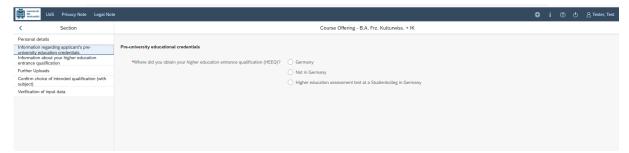

#### 2.4 Information about your higher education entrance qualification (HEEQ)

Please click on and complete all mandatory fields. If you have a German general higher education entrance qualification (Abitur), please select 'Gymnasium (aHR)'. Please upload your HEEQ using the relevant 'Upload document' button.

Version SoSe 24\_6.0-en Page **8** of **14** 

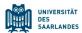

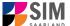

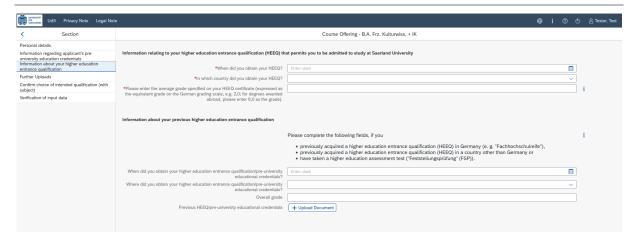

#### 2.5 File upload

Click . Please upload all of the mandatory documents, by clicking on the 

+ Upload Document button next to the relevant field. Please ensure that you assign each document to the correct upload field.

Only *one* file can be uploaded per required document; permissible file formats are **JPEG/JPG** or **PDF**. If you need to create a single PDF file from several documents (e.g. multiple JPEG files), instructions are available online (e.g. try searching for 'Combine multiple files into one PDF').

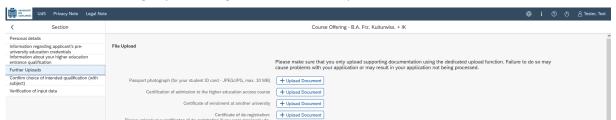

When the window opens, select the file you want to upload by clicking on it and then click **open**. All uploaded documents must be legible.

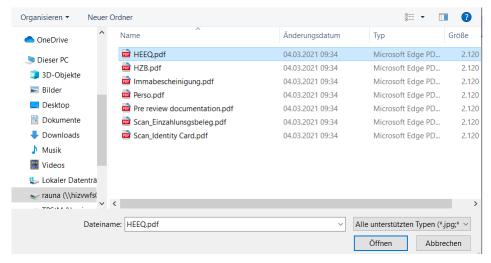

If the file was uploaded successfully, this will be indicated accordingly.

Version SoSe 24\_6.0-en Page **9** of **14** 

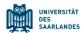

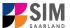

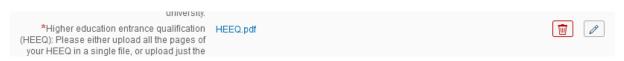

If you need to swap or replace a document, click on the pencil symbol and select a new file to upload.

**Note:** Instructions on how to create a single PDF file from several documents (e.g. several JPG scans) can be found online (try searching for 'Combine multiple JPG files into one PDF').

#### 2.6 Confirm choice of intended qualification (with subject)

Select the option 'Change Subject Area' if you are currently studying for a multi-subject, non-restricted entry degree and want to change one or more of your subjects.

| *Intended qualification (with sub-  | C) Change Studies                                                                                                    |
|-------------------------------------|----------------------------------------------------------------------------------------------------|
| -intended qualification (with State | Change Subject Area                                                                                                    |
|                                     | Drittee Lebramer                                                                                                    |
|                                     | Aditional Subject Area                                                                                                    |
|                                     | Admission to higher semester                                                                                                    |
|                                     | Select this option if you are currently studying for a multiple-subject degree or a teacher training degree and you want to change one of the subjects you are studying. Please select the subjects that you wish to study in future by ticking the relevant checkboxes.                                   |
|                                     | Please note that to enrol for a subject that has entry restrictions, you must first upload a valid letter of admission via the 'File Upload' menu option. Please note that not all subject combinations are permitted in multiple-subject degree programmes.                                               |
|                                     | Once you have enrolled for the new subject, you will be deregistered with respect to the subject you no longer wish to study. If enrolment for the new subject is not possible, your existing enrolment status will be retained provided that all enrolment or re-registration requirements have been met. |
|                                     | Note:                                                                                                    |
|                                     | <ul> <li>In addition to your degree programme/subject of study, you will also see your chosen area of focus and the examination regulations that apply.</li> <li>Lines that are highlighted in grey cannot be altered.</li> </ul>                                                                          |
| Course of study B.A. Frz. Kultur    | wiss. + IK                                                                                                    |
| Main subject B.A. Frz. Kultur       | rwiss. + IK H (2010) 3 Study semester                                                                                                    |
| Supplementary subject B.S           | c. Mathematik N (2011) 1 Study semester                                                                                                    |
| Supplementary subject B.A           | Phonetik E (2018) 1 Study semester                                                                                                    |
| new Supplementary subject           | B.A. Philosophie N (2013) 1 Study semester                                                                                                    |
|                                     |                                                                                                    |

Version SoSe 24\_6.0-en Page **10** of **14** 

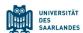

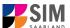

Please choose the subject(s) that you would like to study in future by ticking the appropriate box(es).

|     | Select this option if you are currently studying for a multiple-subject degree<br>or a teacher training degree and you want to change one of the subjects<br>you are studying. Please select the subjects that you wish to study in future<br>by ticking the relevant checkboxes.                                   |
|-----|----------------------------------------------------------------------------------------------------|
|     | Please note that to enrol for a subject that has entry restrictions, you must first upload a valid letter of admission via the 'File Upload' menu option. Please note that not all subject combinations are permitted in multiple-subject degree programmes.                                                        |
|     | Once you have enrolled for the new subject, you will be deregistered with<br>respect to the subject you no longer wish to study. If enrolment for the new<br>subject is not possible, your existing enrolment status will be retained<br>provided that all enrolment or re-registration requirements have been met. |
|     | Note:                                                                                                    |
|     | <ul> <li>In addition to your degree programme/subject of study, you will also<br/>see your chosen area of focus and the examination regulations that<br/>apply.</li> <li>Lines that are highlighted in grey cannot be altered.</li> </ul>                                                                           |
| ✓ C | ourse of study B.A. Frz. Kulturwiss. + IK                                                                                                    |
| V   | Main subject B.A. Frz. Kulturwiss. + IK H (2010) 3 Study semester                                                                                                    |
|     | Supplementary subject B.Sc. Mathematik N (2011) 1 Study semester                                                                                                    |
|     | Supplementary subject B.A. Fhoretin E (2019) 1 Study semester                                                                                                    |
| V   | New Supplementary subject B.A. Philosophie N (2013) 1 Study semester                                                                                                    |
|     | AND AND AND AND AND AND AND AND AND AND                                                                                                    |

#### 2.7 Verification of input data

Click Verification of input data . In this final section, you are required to provide a declaration (in lieu of oath) [Eidesstattliche Erklärung] before submitting your application. Read the text carefully and then indicate your consent by ticking the checkbox before you submit your application.

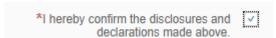

Please complete all mandatory fields.

**Important note:** Please note that the checkbox in the print preview or preview is not shown as having been selected (ticked). This does not mean that the box in your application was not selected (ticked). Your application can only be sent if you have given your consent.

Please submit your application by clicking on so that Saarland University can review your application and complete the enrolment process.

Version SoSe 24\_6.0-en Page **11** of **14** 

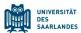

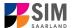

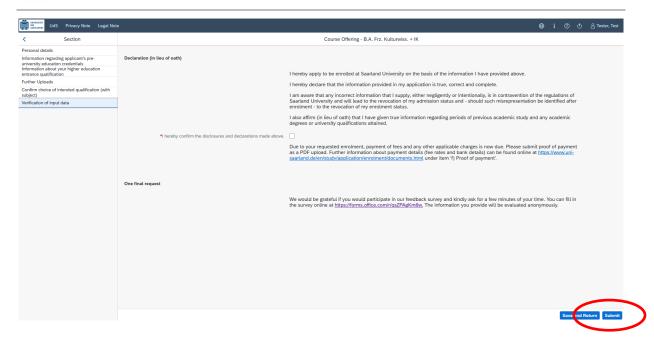

At the end of the process, you will asked to reconfirm the information you have supplied.

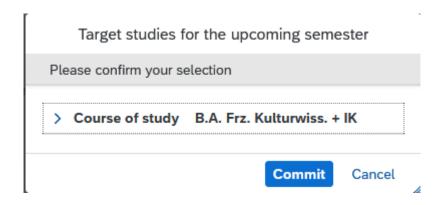

You will receive on-screen confirmation that your enrolment application has been submitted and you will be notified of your application number:

Your application to register has been submitted with the confirmation number 100002158541. We will contact you soon by e-mail about the status of your application.

Please check on your start page that the tile for this application displays the status message 'Application submitted'.

Version SoSe 24\_6.0-en Page **12** of **14** 

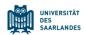

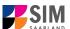

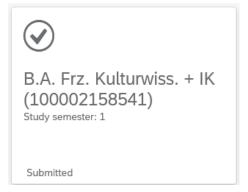

If that is not the case, please check – well before the enrolment deadline is due to expire – that you did actually send your enrolment application via the button and that you didn't simply save it without submitting it.

Version SoSe 24\_6.0-en Page **13** of **14** 

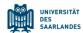

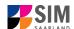

## 3. Logging out of the SIM application portal

Click on the 'logoff' button shown at the top left of your screen:

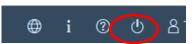

Confirm that you wish to log out

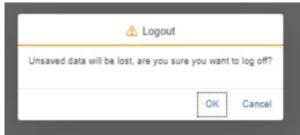

and then close the browser.

#### Important note:

If you want to log out of the student web portal (only accessible to students already enrolled at Saarland University), please proceed as follows:

Click on the 'person' icon shown at the top left of your screen

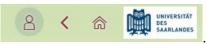

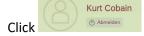

to confirm that you want to log out.

Version SoSe 24\_6.0-en Page **14** of **14**